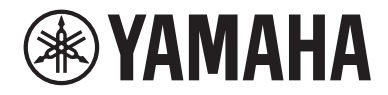

# デジタルミキシングコンソールDMZ **DMZ** COMPAC  $\overline{\phantom{a}}$

**DM7 Editor インストールガイド JA**

# 目次

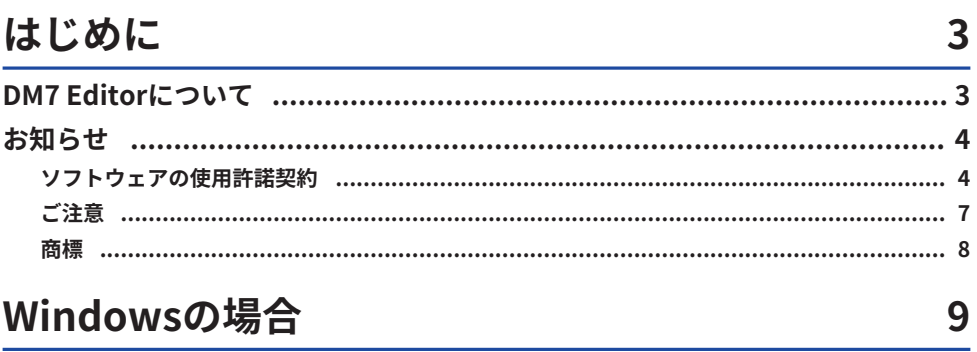

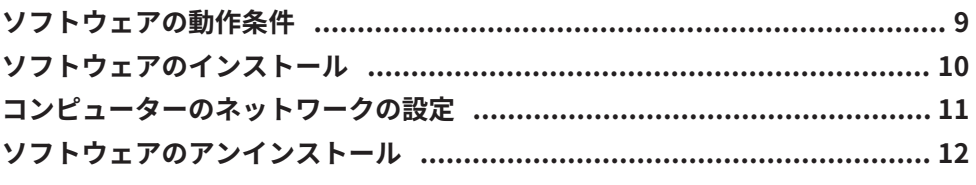

## Macの場合

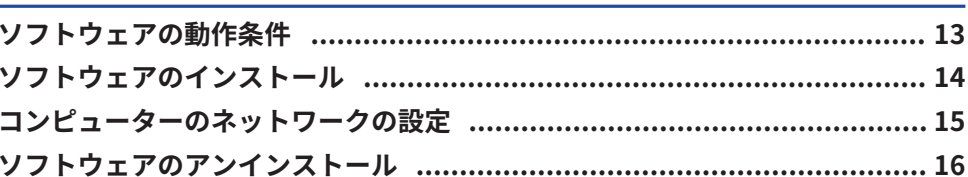

13

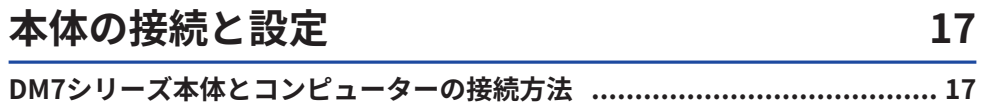

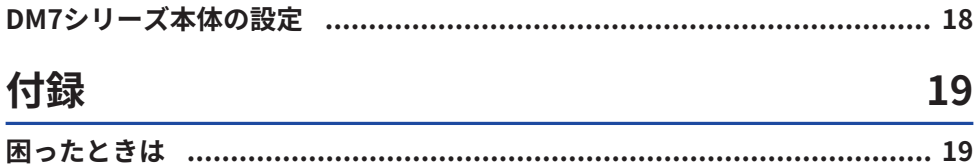

はじめに > DM7 Editorについて

# <span id="page-2-0"></span>はじめに

## <span id="page-2-1"></span>DM7 Editorについて

DM7 Editorは、コンピューター上で DM7シリーズ本体の設定をあらかじめ準備したり (オフラインエディット)、本体と接続し本体の設定を監視/操作(オンラインモニタリ ング / オペレーション)するためのソフトウェアです。

### <span id="page-3-0"></span>お知らせ

### <span id="page-3-1"></span>ソフトウェアの使用許諾契約

弊社では本ソフトウェアのお客様によるご使用およびお客様へのアフターサービスについ て、<ソフトウェア使用許諾契約>を設けさせていただいており、お客様が下記条項にご 同意いただいた場合にのみご使用いただけます。

本ソフトウェアのダウンロード、インストール、コピー、その他のご使用をされた場合に は下記条項にご同意いただけたものとさせていただきますので、下記条項を充分お読みく ださい。ご同意いただけない場合は、ダウンロード、インストール、コピー、その他のご 使用をおやめください。すでにダウンロードやインストールをしたが、下記条項にご同意 いただけないという場合には、速やかに本ソフトウェアを削除やアンインストールしてく ださい。

### **著作権および使用許諾**

弊社はお客様に対し、ソフトウェアプログラムおよびデータファイル(以下「本ソフトウ ェア」といいます。)を使用する権利を許諾します。本契約条項は、今後お客様に一定の 条件付きで配布され得る本ソフトウェアのバージョンアッププログラム、データファイル にも適用されるものとします。本ソフトウェアの権利およびその著作権は、弊社または弊 社のライセンサーが有します。本ソフトウェアの使用によって作成されたデータの権利は お客様が取得しますが、本ソフトウェアは、関連する著作権法規のもとで保護されていま す。

- お客様のコンピューターにおいて使用することができます。
- ( バックアップが許されているものは、バックアップをとる目的でのみ、機械で読み取れ る形式での本ソフトウェアのコピーを作成することができます。ただし、そのバックア ップコピーには本ソフトウェアに表示されている弊社の著作権の表示や他の権利帰属に ついての説明文もコピーしてください。
- ( お客様は、本ソフトウェアを使用する権利を第三者に譲渡することができますが、それ は、お客様が本ソフトウェアのコピーを保持せず、かつ譲受人が本契約条項に同意する 場合に限られます。

#### **使用制限**

(1) 本ソフトウェアの使用にあたっては、次のことを遵守してください。

- ( 本ソフトウェアには著作権があり、その保護のため、お客様が本ソフトウェアを逆コン パイル、逆アセンブル、リバース・エンジニアリング、またはその他のいかなる方法に よっても、人間が感得できる形にすることは許されません。
- ( 本ソフトウェアの全体または一部を複製、修正、改変、賃貸、リース、頒布または本ソ フトウェアの内容に基づいて二次的著作物をつくることは許されません。
- •本ソフトウェアをネットワークを通して別のコンピューターに伝送したり、ネットワー クで他のコンピューターと共有することは許されません。

はじめに > お知らせ

- ( 本ソフトウェアを使用して、違法なデータや公序良俗に反するデータを配信することは 許されません。
- ( 弊社の許可無く本ソフトウェアの使用を前提としたサービスを立ち上げることは許され ません。

(2) 楽曲用MIDIデータ等、本ソフトウェアにより使用または入手できる著作権曲について は次のことを遵守してください。

- ( 本ソフトウェアの使用によって得られたデータを著作権者の許可なく営業目的で使用す ることは許されません。
- ( 本ソフトウェアの使用によって得られたデータを著作権者の許可なく複製、転送または 配信したり、または不特定多数にむけて再生および演奏することは許されません。
- ( 本ソフトウェアの使用によって入手できるデータの暗号を著作権者の許可無く解除した り、電子透かしを改変したりすることは許されません。

#### **終了**

本契約はお客様が本ソフトウェアをお受け取りになった日に発効します。本契約は、お客 様が著作権法または本契約条項に1つでも違反されたときは、弊社からの終了通知がなく ても自動的に終了するものとします。その場合には、ただちに本ソフトウェアとそれに関 するドキュメンテーション、およびそれらのコピーをすべて廃棄しなければなりません。

#### **本ソフトウェアに関する保証**

本ソフトウェアのご使用についての一切のリスクはお客様のご負担となります。本ソフト ウェアの商品性、特定の目的への適合性、第三者の権利を侵害しないことの保証は明示で あると黙示であるとを問わず、一切いたしません。特にお客様の目的に適合することや、 ソフトウェアの操作が中断されないことやソフトウェアの欠陥や瑕疵が修正されることの 保証はいたしません。

#### **責任の制限**

弊社の義務は、お客様に本契約条項の条件で本ソフトウェアの使用を許諾することがすべ てです。弊社は、本ソフトウェアの使用、誤用またはそれを使用できなかったことにより 生じた直接的、派生的、付随的または間接的損害(データの破損、営業上の利益の損失、 業務の中断、営業情報の損失などによる損害を含む)については、通常もしくは特別の損 害に拘わらず、たとえそのような損害の発生の可能性について予め知らされた場合でも、 一切責任を負いません。すべての損害、損失、契約や違法行為等に対する訴訟申立てにつ いて、いかなる場合も、お客様に対する弊社の責任は、お客様がソフトウェアの購入のた めに支払った金額を越えることはありません。

#### **第三者のソフトウェア**

弊社は、本ソフトウェアとともに、第三者のプログラム、データファイルおよびそれに関 するドキュメンテーション(以下「第三者ソフトウェア」といいます)を提供する場合が あります。別の規定に従い取り扱われるべき旨の記載が、本ソフトウェア付随のマニュア

ルに記載されている場合には、本契約条項にかかわらず、その別の規定に従い取り扱われ るものとし、弊社によるアフターサービスおよび保証などについては、以下の規定が適用 されるものとします。

- ( 弊社は、第三者ソフトウェアに関しての操作方法、瑕疵その他に関してアフターサービ スを提供するものではありません。
- ( 弊社は、明示であると黙示であるとを問わず、第三者ソフトウェアの商品性、および特 定目的に対する適合性の保証その他一切の保証をいたしません。第三者ソフトウェアの 使用もしくは機能から生じるすべての危険は、お客様の負担となります。
- · 弊社は、第三者ソフトウェアの使用、誤用、またはそれを使用できなかったことにより 生じた直接的、派生的、付随的または間接的損害(データの破損、営業上の利益の損 失、業務の中断、営業情報の損失などによる損害を含む)については、通常もしくは特 別の損害に拘わらず、たとえそのような損害の発生があることについて予め知らされた 場合でも、一切責任を負いません。

### **一般事項**

本契約条項は、弊社の権限ある者の署名のある書面によらない限り、改訂することはでき ません。本契約条項は、日本法の適用を受け、日本法に基づいて解釈されるものとしま す。本契約に関し紛争が生じた場合には東京地方裁判所を専属管轄裁判所とします。

### <span id="page-6-0"></span>ご注意

- このソフトウェアおよびインストールガイドの著作権はすべてヤマハ株式会社が所有し ます。
- ( インストーラーにこのソフトウェアのご使用条件が表示されます。このソフトウェアを インストールする際に、必ずこのご使用条件をお読みください。
- このソフトウェアおよびインストールガイドの一部または全部を無断で複製、改変する ことはできません。
- ( このソフトウェアおよびインストールガイドを運用した結果およびその影響について は、一切責任を負いかねますのでご了承ください。
- アプリケーションのバージョンアップなどに伴うシステムソフトウェアおよび一部の機 能や仕様の変更については、下記URLをご参照ください。 <https://www.yamahaproaudio.com/>
- ( このインストールガイドに掲載されているイラストや画面は、すべて操作説明のための ものです。したがって、実際の仕様と異なる場合があります。
- ヤマハ (株) および第三者から販売もしくは提供されている音楽/サウンドデータは、 私的使用のための複製など著作権法上問題にならない場合を除いて、権利者に無断で複 製または転用することを禁じられています。ご使用時には、著作権の専門家にご相談さ れるなどのご配慮をお願いします。

### <span id="page-7-0"></span>商標

- ( Windowsは、米国Microsoft Corporationの米国およびその他の国における登録商標で す。
- ( MacおよびiPadは、米国および他の国々で登録されたApple Inc.の商標です。
- その他、本書に記載されている会社名および商品名等は、各社の登録商標または商標で す。

# <span id="page-8-0"></span>Windowsの場合

# <span id="page-8-1"></span>ソフトウェアの動作条件

Windowsで使用する場合の動作条件について説明します。

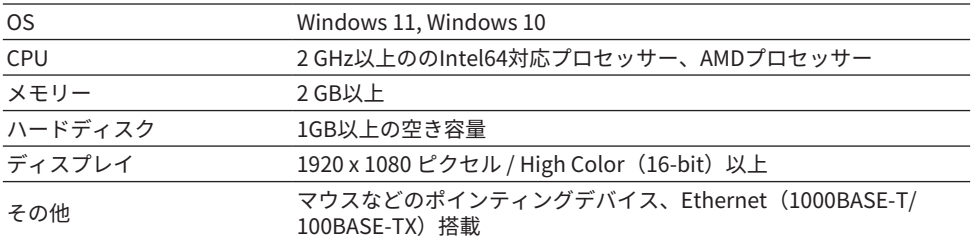

### お知らせ

ソフトウェアの最新バージョン、および動作環境については、下記URLに最新情報が掲載されていま す。

<https://www.yamahaproaudio.com/>

お使いのコンピューターによっては、動作環境以上の条件を必要とする場合があります。

## <span id="page-9-0"></span>ソフトウェアのインストール

DM7 Editorは、単体で動作するアプリケーションソフトウェアです。DM7 Editorを使用す るために、その他のソフトウェアをインストールする必要はありません。以下の手順でイ ンストールします。

### 1 **インストーラーを起動します。**

ダウンロードした圧縮ファイルの展開先にある「Install\_DM7\_Editor.exe」をダブルク リックします。DM7 Editorのセットアップダイアログが表示されます。

#### お知らせ

「ユーザーアカウント制御」画面が表示された場合は、[続行]または[はい]をクリックしま す。

2 **画面の指示に従ってインストールします。**

### <span id="page-10-0"></span>コンピューターのネットワークの設定

DM7シリーズのネットワーク設定は、DHCPによる自動設定と手動による設定ができま す。手動で設定して接続する場合や既存のネットワークに共存させて接続する場合は、接 続するLANに合わせて設定してください。詳しくはLANの管理者にご相談ください。ネッ トワーク接続の詳細と注意事項については下記URLをご参照ください。

<https://www.yamahaproaudio.com/>

#### **コンピューターのTCP/IPの設定**

手動で設定して接続する場合や既存のネットワークに共存させて接続する場合は、コンピ ューターのTCP/IPの設定をします。以下の手順で設定します。

1 **[コントロールパネル]→[ネットワークと共有センター]または[ネットワークの状態 とタスクの表示]をクリックまたはダブルクリックします。** 「ネットワークと共有センター」が表示されます。

2 **「ネットワークと共有センター」の左側の「タスク」一覧の中から[ネットワーク接 続の管理]または[アダプターの設定変更]をクリックし、[ローカルエリア接続]をダ ブルクリックします。**

「ローカルエリア接続の状態」ダイアログボックスが表示されます。 「ローカルエリア接続のプロパティ」ダイアログボックスが表示されたときは、手順4. に進みます。

- 3 **[プロパティ]をクリックします。** 「ローカルエリア接続のプロパティ」ダイアログボックスが表示されます。
- 4 **[インターネットプロトコルバージョン 4 (TCP/IPv4)]を選択して、[プロパティ]を クリックします。** 「インターネットプロトコルバージョン 4 (TCP/IPv4)のプロパティ」ダイアログボック スが表示されます。
- 5 **[次のIPアドレスを使う(S)]をクリックします。**
- 6 **[IPアドレス]にコンピューターのIPアドレス、[デフォルトゲートウェイ]にゲート ウェイのIPアドレス、[サブネットマスク]に接続するサブネットのサブネットマス クを入力します。** 既存のネットワークに共存させて接続する場合、設定の詳細はLANの管理者にご相談く ださい。
- 7 **[OK]をクリックします。**
- 8 **コンピューターを再起動します。**

#### お知らせ

手順の途中で「ユーザーアカウント制御」ダイアログボックスが表示されたときは、[続行]ボタンを クリックします。

## <span id="page-11-0"></span>ソフトウェアのアンインストール

DM7 Editorのアンインストールはコントロールパネルから実行します。 [コントロールパネル] → [プログラムと機能]または[プログラムのアンインストール]で、 削除したい項目を選択し、[アンインストールと変更]をクリックします。 ダイアログが表示されますので、画面の指示に従って削除を実行してください。

### お知らせ

「ユーザーアカウント制御」画面が表示された場合は、[続行]または[はい]をクリックしてください。

# <span id="page-12-0"></span>Macの場合

# <span id="page-12-1"></span>ソフトウェアの動作条件

Macで使用する場合の動作条件について説明します。

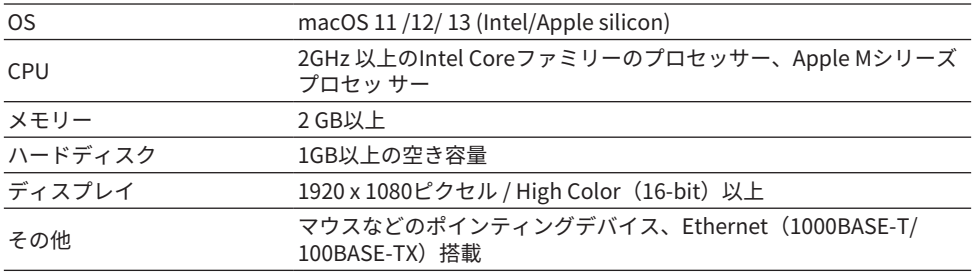

### お知らせ

ソフトウェアの最新バージョン、および動作環境については、下記URLに最新情報が掲載されていま す。

<https://www.yamahaproaudio.com/>

お使いのコンピューターによっては、動作環境以上の条件を必要とする場合があります。

### <span id="page-13-0"></span>ソフトウェアのインストール

DM7 Editorは、単体で動作するアプリケーションソフトウェアです。DM7 Editorを使用す るために、その他のソフトウェアをインストールする必要はありません。以下の手順でイ ンストールします。

### 1 **インストーラーを起動します。**

ダウンロードした圧縮ファイルの展開先にある「Install DM7 Editor V\*\*\*.pkg」をダブ ルクリックします。DM7 Editorのセットアップダイアログが表示されます。

#### お知らせ

\*\*\*にはバージョン番号が入ります。

### 2 **画面の指示に従ってインストールします。**

### <span id="page-14-0"></span>コンピューターのネットワークの設定

DM7シリーズのネットワーク設定は、DHCPによる自動設定と手動による設定ができま す。手動で設定して接続する場合や既存のネットワークに共存させて接続する場合は、接 続するLANに合わせて設定してください。詳しくはLANの管理者にご相談ください。ネッ トワーク接続の詳細と注意事項については下記URLをご参照ください。

<https://www.yamahaproaudio.com/>

### **コンピューターのTCP/IPの設定**

手動で設定して接続する場合や既存のネットワークに共存させて接続する場合は、コンピ ューターのTCP/IPの設定をします。以下の手順で設定します。

- 1 **Dockの[システム環境設定]アイコンをクリックします。** 「システム環境設定」画面が表示されます。
- 2 **[ネットワーク]アイコンをクリックします。** 「ネットワーク」画面が表示されます。
- 3 **[Ethernet]をクリックします。** Ethernetの設定画面が表示されます。Ethernetの選択肢が複数ある場合は、機器と接続 されているEthernetを選択してください。
- 4 **[IPv4の構成]または[構成]で[手入力]を選択して、[IPアドレス]にコンピューターの IPアドレス、[サブネットマスク]に接続するサブネットのサブネットマスク、[ルー ター]にルーター(ゲートウェイ)のIPアドレスを入力します。** 既存のネットワークに共存させて接続する場合、設定の詳細はLANの管理者にご相談く ださい。
- 5 **[適用]をクリックします。** ネットワークの設定が反映されます。

## <span id="page-15-0"></span>ソフトウェアのアンインストール

DM7 Editorをアンインストールするには、ダウンロードしたファイルに収録されている 「Uninstall DM7 Editor.app」をダブルクリックします。ダイアログが表示されますの で、画面の指示に従って削除を実行してください。

# <span id="page-16-0"></span>本体の接続と設定

## <span id="page-16-1"></span>DM7シリーズ本体とコンピューターの接続方法

DM7シリーズ本体とコンピューターを専用のネットワークで接続する方法は、下記の接続 図のとおりです。

### **有線での接続**

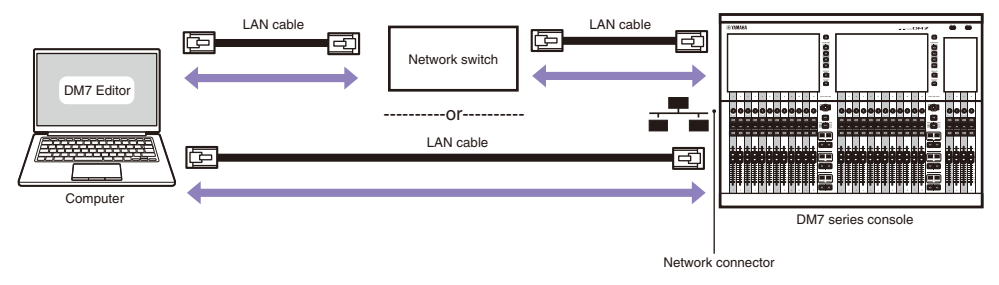

### **無線での接続**

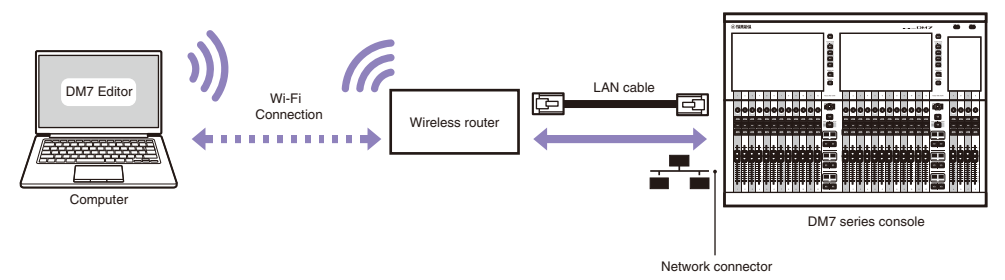

### お知らせ

DM7 EditorをインストールしたコンピューターとDM7 StageMixをインストールしたiPadは、合計3台 まで同時に使用できます。ただし、DM7 Editorをインストールしたコンピューターはそのうち1台ま でです。

### <span id="page-17-0"></span>DM7シリーズ本体の設定

DM7シリーズのネットワーク設定は、DHCPによる自動設定と手動による設定ができま す。手動で設定して接続する場合や既存のネットワークに共存させて接続する場合は、接 続するLANに合わせて設定してください。詳しくはLANの管理者にご相談ください。ネッ トワーク接続の詳細と注意事項については下記URLをご参照ください。

<https://www.yamahaproaudio.com/>

### **DM7シリーズ本体のネットワーク設定**

DM7シリーズのネットワーク設定は、NETWORK(For Mixer Control)画面で設定しま す。

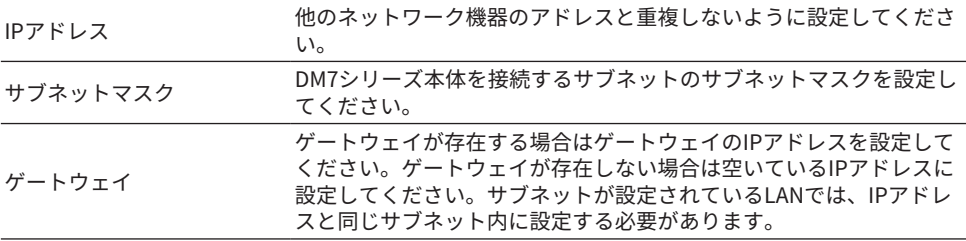

## <span id="page-18-0"></span>付録

### <span id="page-18-1"></span>困ったときは

### **コンピューターからハードウェアを操作した場合、正常に動作しない**

- 有線で接続している場合、LANケーブルは正しく接続されていますか? ネットワークスイッチを経由してネットワーク接続してください。 または、コンピューターとDM7シリーズ本体をLANケーブルで直接接続してください。
- ( 無線LANで接続している場合、コンピューターの無線LANアダプターが正しく設定され ていますか? 無線LANアダプターの接続先が、DM7シリーズ本体が接続されているネットワークの無 線LANルーターになっているかを確認してください。 無線LANアダプターの電源がオンになっているかを確認してください。
- ( ネットワークスイッチや無線LANルーターのLANケーブルがDM7シリーズのネットワー ク端子に接続されていますか? DM7の場合、Dante PRIMARY/SECONDARY端子ではなく、ネットワーク端子に接続して ください。
- セキュリティーソフトが常駐していませんか? アンチウィルス / セキュリティーソフトウェアに付属のファイアーウォール機能が有効 に設定されている場合、正常に通信できない場合があります。

2023年6月発行 YJMK-A0

© 2023 Yamaha Corporation

ヤマハダウンロード **https://download.yamaha.com/**

ヤマハ プロオーディオウェブサイト **https://www.yamahaproaudio.com/**